#### Должность: директор ИНИСТЕРСТВО НАУКИ И ВЫСШЕГО ОБРАЗОВАНИЯ **РОССИЙСКОЙ ФЕДЕРАЦИИ** Дата подписания: 14.07.2023 09:36:08 Уникальный программный ключ:

aba80b84033федеральное тосударственное бюджетн<mark>ое образовательное учреждение</mark> высшего образования «Казанский национальный исследовательский технический университет им. А.Н. Туполева-КАИ» (КНИТУ-КАИ) Чистопольский филиал «Восток»

# **МЕТОДИЧЕСКИЕ УКАЗАНИЯ К ЛАБОРАТОРНЫМ РАБОТАМ** по дисциплине **СИСТЕМНОЕ ПРОГРАММНОЕ ОБЕСПЕЧЕНИЕ**

Индекс по учебному плану: **Б1.В.ДВ.07.02** Направление подготовки: **09.03.01 Информатика и вычислительная техника** Квалификация: **Бакалавр** Профиль подготовки: **Автоматизированные системы обработки информации и управления** Типы задач профессиональной деятельности: **проектный, производственно-технологический**

## Рекомендовано УМК ЧФ КНИТУ-КАИ

Чистополь 2023 г.

### Тема: Установка конфигурации системы при помощи утилиты CMOS Setup.

Цель лабораторной работы: научиться производить настройку системы с помощью утилиты CMOS Setup.

#### Оборудование: персональный компьютер.

Программное обеспечение: Award CMOS Setup или CMOS Setup другой фирмы (используется соответствующий тренажер, для работы которого необходимо наличие любого броузера).

#### Пояснения к работе

Время выполнения - 4 часов.

Порядок выполнения лабораторной работы.

1. Изучить теоретический материал, представленный в методических указаниях и проделать упражнения.

2. Выполнить задание для закрепления полученных навыков.

3. Проверить свои знания по основным принципам работы с утилитой CMOS Setup с помощью программы-тренажера и по контрольным вопросам и сдать лабораторную работу.

#### Предварительная подготовка

Перед выполнением лабораторной работы студент должен заранее ознакомиться с содержимым данных методических указаний.

#### • Работа в лаборатории

#### • Что такое CMOS Setup?

• Программу BIOS Setup (CMOS Setup) многие называют просто BIOS, что не только неверно как в техническом, так и в историческом плане, но и даже не может быть использовано в качестве сокращения, так как BIOS - Basic Input/Output System переводится с английского как базовая система ввода-вывода и является иным понятием. Вопреки распространенному заблуждению BIOS и BIOS Setup появились не одновременно с IBM РС. Первая была создана раньше первого персонального компьютера IBM, а вторая - позже.

• Как известно, любая вычислительная система состоит из аппаратного и программного обеспечения. И BIOS, и BIOS Setup, безусловно, относятся к ПО, но к такому, которое ближе всего к «железу». BIOS обязательно включает в себя драйверы стандартного набора устройств, позволяющие прикладным программам единообразно обращаться к ресурсам компьютеров с различной аппаратной конфигурацией, и программу «инициализации», призванную оживить машину после включения. Благодаря драйверам прикладным программам не приходилось «задумываться» о том,

что именно выполняет, скажем, опрос клавиатуры - центральный процессор (например, в компьютерах ZX Spectrum) или специализированный контроллер (в частности, в IBM PC), или о том, каков тип контроллера дисплея или дисковода. А программа «инициализации» приводила в исходное состояние набор констант драйверов, а также в зависимости от конфигурации ПК загружала подходящие операционную систему (IBM PC XT, IBM PC AT), интерпретатор языка дополненный программирования, набором команд управления обменом  $\mathbf{c}$ периферийными устройствами.

• Одна из первых ОС для 8-разрядных персональных компьютеров СР/М-80 состояла из трех частей: BIOS, обеспечивающей ввод с клавиатуры, вывод на экран и чтение-запись сектора 8- или 5-дюймовой дискеты; BDOS - ядра ОС, поддерживающего файловые функции; ССР - процессора консольных команд, позволяющего пользователю управлять компьютером с помощью командной строки. Первым персональным компьютером с открытой архитектурой стал IBM PC. Более того, разработчики, стремясь увеличить популярность «персоналки», тщательно документировали как BIOS, так и аппаратную конфигурацию, вследствие чего значение драйверов BIOS существенно уменьшилось. Когда распределение адресов портов стало фиксированным, определились типы контроллера дисплея и клавиатуры, а структура видеопамяти была стандартизирована, то обращение прикладных программ к ресурсам компьютера через BIOS оказалось необязательным. Например, введенная компанией IBM в BIOS функция рисования точки аккуратно использовалась настолько редко, что в разработанном позднее расширении VideoBIOS (VESA) ее поддержка вообще была объявлена необязательной.

• Иногда BIOS называют операционной системой, что также неверно. Ее основная задача заключается в том, чтобы дать возможность прикладным программам абстрагироваться от аппаратных особенностей конкретного компьютера, например от типа жесткого диска. Цель же ОС - «отойти» от низкоуровневого распределения ресурсов, например, дискового пространства. BIOS современных компьютеров записана во флэш-память – разновидность перепрограммируемого ПЗУ, но скорость доступа к такой памяти низка, и потому для ускорения работы, как правило, производится перезапись содержимого флэш в оперативную память.

• Загрузка ОС начинается в реальном (16-разрядном) режиме, на работу в котором настроено и большинство драйверов BIOS, именно через BIOS работает, в частности, MS DOS. Но большинство операционных систем функционируют в

 $\mathfrak{Z}$ 

защищенном режиме, и поэтому они обычно вообще отключают драйверы BIOS и используют собственные драйверы защищенного режима, чему способствует также и стандартизация аппаратной части IBM PC-совместимого компьютера.

• Сейчас интерпретатор Бейсика или монитор консольных команд в микросхеме ROM BIOS уже не размещают, но теперь там присутствуют другие программы, например POST и BIOS Setup. Программа тестирования работоспособности аппаратуры компьютера POST (Power On Self Test) начинает действовать сразу же после включения питания и до загрузки ОС. Такая процедура весьма актуальна для компьютера с открытой архитектурой. В случае возникновения неисправности пользователю каким-либо способом выдается сообщение: надписью на экране, гудками из динамика, цифрами на специальном табло или даже человеческим голосом, заранее записанным в микросхему flash-памяти.

• Программа BIOS Setup появилась не сразу. Собственно, компьютер с открытой архитектурой не может обойтись без функции настройки набора драйверов на имеющуюся аппаратуру. В IBM PC и IBM PC XT, строго говоря, BIOS Setup также была, но... в аппаратном виде, а именно в виде набора dip-переключателей, с помощью которых устанавливались объем оперативной памяти, типы дисководов и жестких дисков, наличие математического сопроцессора и др. В IBM PC AT (286) было введено новшество – встроена микросхема, выполненная по технологии КМОП (CMOS), питавшаяся от батарейки. Ее функциональную основу составляли часыкалендарь, так что при перезагрузке ПК больше не требовалось каждый раз вводить дату и время. Кроме того, микросхема содержала несколько десятков однобайтовых ячеек памяти, которые было решено использовать вместо dip-переключателей для хранения сведений об особенностях аппаратной конфигурации.

• Считывать информацию из этих ячеек, как и с dip-переключателей, могла, естественно, сама BIOS, а вот для записи понадобилась специальная утилита, и ее назвали BIOS Setup. Первоначально эти утилиты поставлялись на дискете с каждым компьютером так же, как сейчас почти все драйверы даются на CD-ROM. Но поскольку производители использовали отдельные ячейки в различных целях, программа для одного компьютера могла «испортить» установки другого. А порой невозможно было загрузить программу с дискового накопителя, если последний становился недоступен вследствие порчи содержимого ячейки с данными о нем, скажем, из-за выхода батарейки из строя. Поэтому на модели АТ386 и поздних АТ286 стали располагать BIOS Setup уже в той же микросхеме, что и саму BIOS. Чтобы

 $\overline{4}$ 

запустить эту программу, нужно было нажать определенную комбинацию клавиш (обычно клавишу <Del>) после прохождения POST, а в эпоху господства текстового режима - нередко и в любое другое время. Если же в машине установлены RAID- или SCSI-контроллеры, то они, как правило, содержат собственные утилиты конфигурации RAID Setup или SCSI Setup, также вызываемые в процессе загрузки компьютера определенной комбинацией клавиш.

Количество установок, которые нужно сохранять, увеличилось по сравнению со временем появления первых программ BIOS Setup в несколько раз. Теперь эта программа должна помочь решить несколько задач: настроить установки в соответствии с имеющейся аппаратной конфигурацией, добиться максимальных производительности и устойчивости системы, получить информацию о состоянии последней, а также обеспечить защиту паролем.  $[1]$ 

#### Конфигурация BIOS

Конфигурация BIOS (BIOS Setup, далее просто Setup) является важной, но в то же время малоизвестной областью. Фирмы-производители не предоставляют по Setup никакой подробной технической информации, справедливо полагая, что рядовому пользователю это совершенно не надо. Доля смысла в этом есть: изменяя установки BIOS, можно довести компьютер до полностью нерабочего состояния. В лучшем случае компьютер перестанет загружаться, в самом худшем – может испортиться какой-нибудь внутренний компонент. Но есть и обратная сторона отсутствия информации: рождается множество самых разнообразных слухов и «дельных» советов, наиболее популярный среди которых -«покрутить Setup, чтобы компьютер стал шустрее работать». Пользователь бездумно изменяет установки в Setup, что приводит, как правило, к плачевным результатам. Не рекомендуется изменять настройки Setup. Но бывают случаи, когда это просто необходимо.

Как только компьютер включается, он сразу же начинает выполнять программу, которая находится в BIOS.

BIOS - это базовая система ввода/вывода, основное программное обеспечение, находящееся в каждом компьютере. Существует много фирм, выпускающих BIOS, но наиболее известные среди них - фирмы AMI и AWARD.

Конструктивно BIOS представляет собой микросхему памяти, информация в которой не стирается даже после выключения питания. При запуске компьютера BIOS производит его минимальное тестирование, проверку памяти, вычисление всех контрольных сумм и уже после этого программирует чипы и дает команду на запуск операционной системы. Результаты работы BIOS сразу же видны на экране: появляется заставка, указывается количество оперативной памяти и ее тест. Затем осуществляется проверка Plug and Play устройств и непосредственно запуск системы.

Все необходимые установки содержатся именно в BIOS. Однако существует некоторая информация о компьютере, которая может меняться. Например, информация о жестком диске, способе начального тестирования памяти, реакции на ошибки и т. д. Все параметры, которые меняются, находятся в микросхеме CMOS. Эта микросхема тоже хранит все установки при выключенном питании.

Итак, чтобы менять основные установки компьютера, нужно воспользоваться утилитой BIOS Setup. Чтобы вызвать ее, надо при запуске компьютера нажать и удерживать клавишу Del. Сразу оговоримся, что речь в данном случае пойдет о BIOS фирмы AWARD, т. к. на многих компьютерах была установлена одна из версий BIOS этой фирмы, но, разобравшись с ней, вы будете легче ориентироваться в версиях BIOS других фирм.

После загрузки Setup появляется основное меню (рис. 1).

Для вызова дополнительных настроек необходимо нажать сочетание клавиш **Ctrl+F1**. В этом случае в основном меню появятся дополнительные пункты.

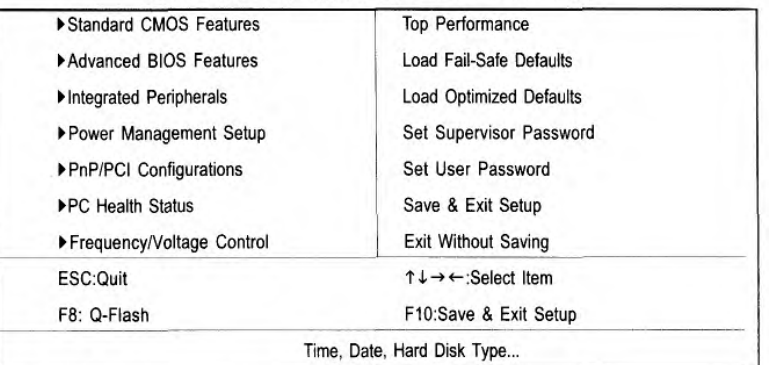

#### Рис. 1. Основное меню утилиты BIOS Setup

Необходимый раздел выбирается перемещением клавишами управления курсором к нужному пункту и последующим нажатием клавиши **Enter**. Когда выбор сделан, появляется меню выбранного пункта, что позволит вам модифицировать параметры конфигурации.

#### **Раздел Standard CMOS Features**

Самый первый пункт – **Standard CMOS Features** (стандартные настройки BIOS). При нажатии Enter на этом пункте появляется меню (см. рис. 2), в котором (как и во всех других) перемещение осуществляется клавишами управления курсором, а изменение значения параметра – клавишами PageUp и PageDown.

В разделе **Standard CMOS Features** приведены самые минимальные сведения о конфигурации компьютера. Это размер памяти, количество и тип жестких дисков, наличие в системе дисководов.

Самые первые установки – **Date** (дата) и **Time** (время). Они нужны, чтобы компьютер «знал» текущее время и дату, т. к. многие программы на это ориентируются.

**Упражнение 1.** Поменяйте дату и время на домашнем компьютере. Чтобы это проделать, нужно попасть из главного меню в раздел **Standard CMOS Features**. Выйдите из CMOS Setup с сохранением настроек (нажатие клавиши **Esc** до выхода в главное меню и затем выбор пункта **Save&Exit**) и проверьте после перезагрузки, изменилась ли текущая дата, затем снова установите правильные дату и время.

*Замечание***.** *Утилита CMOS Setup вашего домашнего ПК может достаточно сильно отличаться от версии утилиты, рассмотренной в данной работе, поэтому многие пункты в главном меню и в раскрывающихся пунктах меню могут не соответствовать данной версии. В ее освоении может помочь руководство пользователя, которое идет в поставке с материнской платой* (*в том случае, если в нем достаточно подробно рассмотрены все настройки*).

#### CMOS Setup Utility-Copyright (C) 1984-2003 Award Software

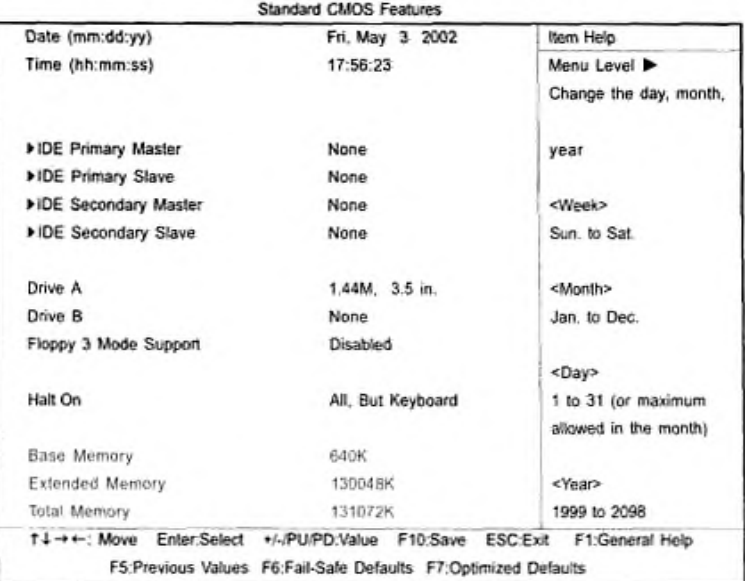

Рис. 2. Меню раздела Standard CMOS Features

Дальше идут параметры жестких дисков. Их четыре типа: **Primary** (первичные) **Master** и **Slave,** а также **Secondary** (вторичные) **Master** и **Slave.**

Чтобы система могла работать с жесткими дисками, их параметры обязательно должны быть указаны в этих строчках. Если в системе имеется всего один жесткий диск, то мы рекомендуем подключить его как **Primary Master.** Только в этом случае с него будет производиться загрузка системы.

**Упражнение 2.** Просмотрите в тренажере информацию о жестких дисках.

Дальше следует установка параметров флоппи-дисков в системе. Их может быть всего два. Пункт **Halt On** позволяет установить типы ошибок, при наступлении которых компьютер будет останавливаться при загрузке. Например, если попытаться включить компьютер, не подсоединив клавиатуру, то появится сообщение **Keyboard error** и система остановится. Если компьютер предполагается по каким-либо причинам включить без клавиатуры, то в этом пункте следует указать **All, But Keyboard.**

В правом нижнем углу написано, сколько и какой памяти имеет компьютер. Выход из раздела и возврат в основное меню осуществляются нажатием клавиши **Esc**.

**Упражнение 3.** Обратите внимание на количество оперативной памяти, отображающееся в тренажере.

#### **Раздел Advanced BIOS Features**

Рассмотрим следующий пункт **– Advanced BIOS Features** (дополнительные настройки BIOS). Войдя в него, вы увидите меню, представленное на рис. 3.

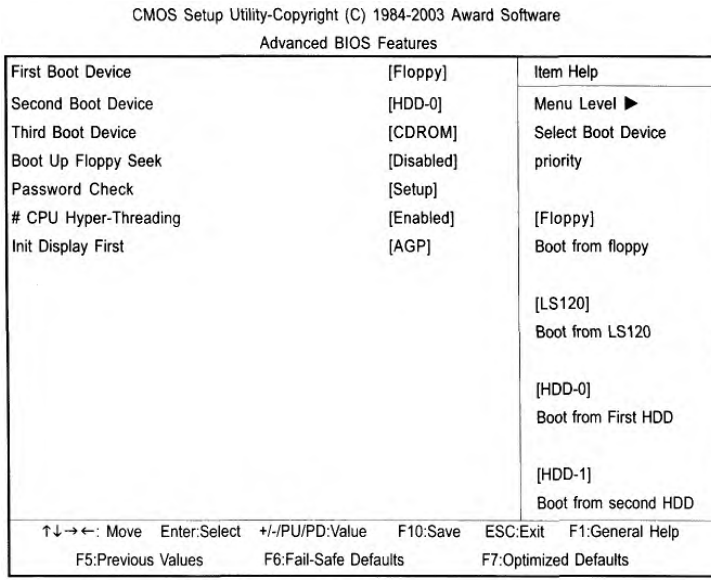

#### Рис. 3. Меню раздела Advanced BIOS Features

**First/Second/Third Boot Device** (первое/второе/третье загрузочное устройство) – указывает компьютеру, на каком носителе в первую очередь искать систему. В зависимости от выбранного типа в пункте **First Boot Device** будет в первую очередь опрашиваться именно это устройство, а затем по порядку, второе и третье на очереди (**Second Boot Device** и **Third Boot Device**). Параметры, которые можно установить для данного пункта:

**Floppy** – загрузка с флоппи-диска.

**LS120** – загрузка с дисковода LS120.

**HDD-0-3** – загрузка с жесткого диска от 0 до 3.

**SCSI** – загрузка с SCSI-устройства.

**CDROM** – загрузка с CDROM.

**ZIP** – загрузка с ZIP-дисковода.

**USB-FDD** – загрузка с флоппи-дисковода с интерфейсом USB.

**USB-ZIP** – загрузка с ZIP-дисковода с интерфейсом USB.

**USB-CDROM** – загрузка с CD-ROM с интерфейсом USB.

**USB-HDD** – загрузка с жесткого диска с интерфейсом USB.

**LAN** – загрузка через локальную сеть.

**Disabled** – загрузка отключена.

**Упражнение 4.** Установите на домашнем компьютере следующий порядок загрузки (предварительно запомнив текущие настройки): CD-ROM, HDD-0, LAN. Обратите внимание, что в случае, если дисковод флоппи-дисков на первоначальном этапе загрузки тестировался системой на наличие загрузочной дискеты, то теперь этого не происходит. Верните настройки в первоначальное состояние.

**Boot Up Floppy Seek** (определение типа флоппи-дисковода при загрузке) – в процессе самотестирования системы BIOS определяет тип флоппи-дисковода – 40-дорожечный или 80-дорожечный. Дисковод емкостью 360 Кбайт является 40-дорожечным, а дисководы на 720 Кб, 1,2 Мбайт и 1,44 Мбайт – 80-дорожечными.

Возможные параметры:

**Enabled** – BIOS определяет тип дисковода – 40- или 80-дорожечный. Имейте в виду, что BIOS не различает дисководы 720 Кбайт, 1,2 Мбайт и 1,44 Мбайт, поскольку все они являются 80-дорожечными.

**Disabled** – BIOS не будет определять тип дисковода. При установке дисковода на 360 Кбайт никакого сообщения на экран не выводится (настройка по умолчанию).

**Password Check** (проверка пароля) – установка системного пароля, который будет запрашиваться при каждом входе в систему или в конфигурацию BIOS. Параметры:

**System** – если при запросе системы не ввести правильный пароль, компьютер не загрузится и доступ к страницам настроек будет закрыт.

**Setup** – если при запросе системы не ввести правильный пароль, компьютер загрузится, однако доступ к страницам настроек будет закрыт (настройка по умолчанию).

**СРU Hyper-Threading** (многопоточный режим работы процессора) – установка режима многопоточной работы. Параметры:

**Enabled** – режим Hyper-Threading включен. Обратите внимание, что эта функция реализуется только в том случае, если операционная система поддерживает многопроцессорную конфигурацию (настройка по умолчанию)

**Disabled** – режим Hyper-Threading отключен.

**Init Display First** (порядок активизации видеоадаптеров). Параметры:

**AGP** – активизировать первым видеоадаптер AGP (настройка по умолчанию).

**PCI** – активизировать первым видеоадаптер PCI.

#### **Раздел Integrated Peripherals**

В разделе **Integrated Peripherals** (встроенные периферийные устройства) указываются режимы работы встроенных периферийных устройств. Меню раздела представлено на рис. 4.<br>
CMOS Setup Utility-Copyright (C) 1984-2003 Award Software

|                                                                                                    | Integrated Peripherals            |                                                             |
|----------------------------------------------------------------------------------------------------|-----------------------------------|-------------------------------------------------------------|
| On-Chip Primary PCI IDE                                                                                          | [Enabled]                         | Item Help                                                   |
| On-Chip Secondary PCI IDE                                                                                        | [Enabled]                         | Menu Level $\blacktriangleright$                            |
| <b>IDE1 Conductor Cable</b>                                                                                      | [Auto]                            | If a hard disk                                              |
| <b>IDE2 Conductor Cable</b>                                                                                      | [Auto]                            | controller card is                                          |
| <b>USB Controller</b>                                                                                            | [Enabled]                         | used, set at Disable                                        |
| <b>USB Keyboard Support</b>                                                                                      | [Disabled]                        |                                                             |
| <b>USB Mouse Support</b>                                                                                         | [Disabled]                        | [Enabled]                                                   |
| AC97 Audio                                                                                                    | [Auto]                            | Enable onboard IDE                                          |
| Onboard Serial Port 1                                                                                            | [3F8/IRQ4]                        | PORT                                                        |
| Onboard Serial Port 2                                                                                            | [2F8/IRQ3]                        |                                                             |
| <b>Onboard Parallel Port</b>                                                                                     | [378/IRQ7]                        | [Disabled]                                                  |
| Parallel Port Mode                                                                                               | [SPP]                             | Disable onboard IDE                                         |
| x ECP Mode Use DMA                                                                                               | 3                                 | PORT                                                        |
| <b>Game Port Address</b>                                                                                         | [201]                             |                                                             |
| Midi Port Address                                                                                                | [330]                             |                                                             |
| Midi Port IRQ                                                                                                    | [10]                              |                                                             |
|                                                                                                    |                                   |                                                             |
| Enter:Select +/-/PU/PD:Value<br>$\uparrow \downarrow \rightarrow \leftarrow$ : Move<br><b>F5:Previous Values</b> | F10:Save<br>F6:Fail-Safe Defaults | ESC:Exit<br>F1:General Help<br><b>F7:Optimized Defaults</b> |

Рис. 4. Меню раздела Integrated Peripherals

Приведенные далее настройки меняют только в случае необходимости ручного отключения или подключения соответствующих устройств (так сказать для гарантии того, что они будут отключены или включены).

**On-Chip Primary PCI IDЕ** (встроенный контроллер 1 канала IDЕ) и **On-Chip Secondary PCI IDЕ** (встроенный контроллер 2 канала IDЕ). Параметры:

**Enabled** – встроенный контроллер 1 канала IDE (2 канала IDE) включен (настройка по умолчанию)

**Disabled** – встроенный контроллер 1 канала IDE (2 канала IDE) отключен.

**IDE1 Conductor Cable** (тип шлейфа, подключенного к IDЕ1) и **IDE2 Conductor Cable** (тип шлейфа, подключенного к IDЕ2). Параметры:

**Auto** – автоматически определяется BIOS (настройка по умолчанию).

**АТА66/100** – к IDE1 (IDE2) подключен шлейф типа АТА66/100 (убедитесь, что ваше устройство IDE и шлейф поддерживают режим АТА66/100).

**АТАЗЗ** – к IDE1 (IDE2) подключен шлейф типа АТАЗЗ (убедитесь, что ваше устройство IDE и шлейф поддерживают режим АТАЗЗ).

**USB Controller** (контроллер USB). Параметры:

**Enabled** – контроллер USB включен (настройка по умолчанию).

**Disabled** – контроллер USB отключен.

**USB Keyboard Support** (поддержка USB-клавиатуры). Параметры:

**Enabled** – опция включена.

**Disabled** – опция отключена (настройка по умолчанию).

**USB Mouse Support** (поддержка мыши USB). Параметры:

**Enabled** – опция включена.

**Disabled** – опция отключена (настройка по умолчанию).

**АС97 Audio** (аудиоконтроллер АС'97). Параметры:

**Auto** – встроенный аудиоконтроллер АС'97 включен (настройка по умолчанию).

**Disabled** – встроенный аудиоконтроллер АС'97 отключен.

Следующие три пункта обычно никто не изменяет. Это необходимо делать только при возникновении конфликтов устройств.

**Onboard Serial Port 1** (встроенный последовательный порт 1) и **Onboard Serial Port 2**  (встроенный последовательный порт 2). Параметры:

**Auto** – BIOS устанавливает адрес порта 1 автоматически.

**3F8/IRQ4** – включить встроенный последовательный порт 1 (последовательный порт 2), присвоив ему адрес 3F8 (настройка по умолчанию).

**2F8/IRQ3, 3E8/IRQ4, 2E8/IRQ3** – включить встроенный последовательный порт 1 (последовательный порт 2), присвоив ему адрес 2F8, ЗЕ8 или 2Е8 соответственно.

**Disabled** – отключить встроенный последовательный порт 1 (последовательный порт 2).

**Onboard Parallel port** (встроенный параллельный порт). Параметры:

**378/IRQ7** – включить встроенный LPT-порт, присвоив ему адрес 378 и назначив прерывание IRQ7 (настройка по умолчанию).

**278/IRQ5** – включить встроенный LPT-порт, присвоив ему адрес 278 и назначив прерывание IRQ5.

**Disabled** – отключить встроенный LPT-порт.

**3BC/IRQ7** – включить встроенный LPT-порт, присвоив ему адрес ЗВС и назначив прерывание IRQ7.

Еще настройки в данном разделе, которые обычно не надо менять.

**Parallel Port Mode** (режим работы параллельного порта).

**ECP Mode Use DMA** (канал DMA, используемый в режиме ЕСР).

**Game Port Address** (адрес игрового порта).

**Midi Port Address** (адрес MIDI-порта).

**Midi Port IRQ** (прерывание для MIDI-порта).

**Раздел Power Management Setup**

Следующий раздел основного меню – **Power Management Setup** (настройки управления питанием) – был сделан с целью понижения энергопотребления компьютера (см. рис. 5).

CMOS Setup Utility-Copyright (C) 1984-2003 Award Software

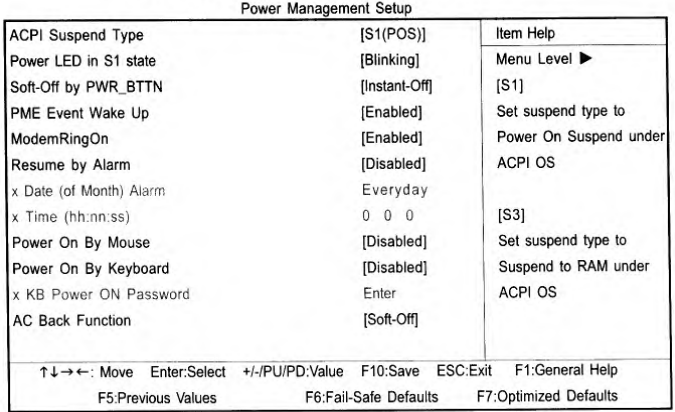

Рис. 5. Меню раздела Power Management Setup

**ACPI Suspend Type** (тип режима ожидания ACPI). Параметры:

S1(POS) – установить режим ожидания S1.

S3(STR) – установить режим ожидания S3.

**Power LED in S1 state** (индикатор питания в режиме ожидания). Параметры:

**Blinking** – в режиме ожидания (S1) индикатор питания мигает (настройка по умолчанию).

**Dual/OFF** – в режиме ожидания  $(S1)$ :

a) если индикатор одноцветный, в режиме S1 он гаснет;

b) если индикатор двухцветный, в режиме S1 он меняет цвет.

**Soft-off by PWR\_BTTN** (программное выключение компьютера).

**Instant-off** – при нажатии кнопки питания компьютер выключается сразу (настройка по умолчанию).

**Delay 4 Sec.** – для выключения компьютера кнопку питания следует удерживать нажатой в течение 4 сек. При кратковременном нажатии кнопки система переходит в режим ожидания.

**PME Event Wake Up** (пробуждение по событию РМЕ). Параметры:

**Disabled** – функция пробуждения по событию РМЕ отключена.

**Enabled** – функция включена (настройка по умолчанию).

**ModemRingOn** (пробуждение по сигналу модема). Параметры:

**Disabled** – функция пробуждения по сигналу модема отключена.

**Enabled** – функция пробуждения по сигналу модема включена (настройка по умолчанию).

**Resume by Alarm** (включение по часам) – можно задать дату и время включения компьютера. Параметры:

**Disabled** – функция отключена (настройка по умолчанию).

**Enabled** – функция включения компьютера в заданное время включена.

Если функция включена, задайте следующие значения:

Месяц: 1-12; День: 1-31; Время (чч:мм:cc): (0-23):(0-59):(0-59)

**Power On By Mouse** (пробуждение при перемещении мыши). Параметры:

**Disabled** – функция отключена (настройка по умолчанию).

**Mouse Click** – пробуждение компьютера при двойном щелчке мыши.

**Power On By Keyboard** (пробуждение по сигналу с клавиатуры). Параметры:

**Password** – для включения компьютера необходимо ввести пароль длиной от 1 до 5 символов.

**Disabled** – функция отключена (настройка по умолчанию).

**Keyboard 98** – если на клавиатуре имеется кнопка включения, при нажатии на нее компьютер включается.

**КВ Power ON Password** (задание пароля для включения компьютера с клавиатуры). Параметры:

**Enter** – введите пароль (от 1 до 5 буквенно-цифровых символов) и нажмите Enter.

**АС Back Function** (поведение компьютера после временного исчезновения напряжения в сети). Параметры:

**Memory** – после восстановления питания компьютер возвращается в то состояние, в котором он находился перед отключением питания.

**Soft-Off** – после подачи питания компьютер остается в выключенном состоянии (настройка по умолчанию).

**Full-On** – после восстановления питания компьютер включается.

#### **Раздел PnP/PCI Configurations**

Раздел **PnP/PCI Configurations** (настройка PnP/PCI) только для специалистов. Установки в нем используются для распределения аппаратных прерываний между устройствами, находящимися на шинах PCI, а также для Plug and Play устройств (рис. 6).

| PCI 1/PCI 5 IRQ Assignment                                          | [Auto]                      | Item Help                        |
|---------------------------------------------------------------------|-----------------------------|----------------------------------|
| PCI 2 IRQ Assignment                                                | [Auto]                      | Menu Level $\blacktriangleright$ |
| PCI 3 IRQ Assignment                                                | [Auto]                      |                                  |
| PCI 4 IRQ Assignment                                                | [Auto]                      |                                  |
|                                                                     | F10:Save<br>+/-/PU/PD:Value | F1:General Help<br>ESC:Exit      |
| Enter:Select<br>$\uparrow \downarrow \rightarrow \leftarrow$ : Move |                             |                                  |
| F5:Previous Values                                                  | F6:Fail-Safe Defaults       | F7:Optimized Defaults            |

Рис. 6. Меню раздела PnP/PCI Configurations

#### **Раздел PC Health Status**

Раздел **PC Health Status** (мониторинг состояния компьютера) используется для мониторинга температур и рабочих напряжений важных компонент (см. рис. 7).

| Reset Case Open Status         | [Disabled]<br>[No]<br>1.71V<br>1.488V<br>3.29V | Item Help<br>Menu Level > |
|--------------------------------|------------------------------------------------|---------------------------|
| Case Opened                    |                                                |                           |
| VCORE<br>$+1.5V$<br>$+3.3V$    |                                                |                           |
|                                |                                                |                           |
|                                |                                                |                           |
|                                |                                                |                           |
| $+5V$                          | 4.99V                                          |                           |
| $+12V$                         | 11.73V                                         |                           |
| Current CPU Temperature        | $40^{\circ}$ C                                 |                           |
| Current CPU FAN Speed          | 4821 RPM                                       |                           |
| Current SYSTEM FAN Speed       | 0 RPM                                          |                           |
| CPU Warning Temperature        | [Disabled]                                     |                           |
| CPU FAN Fail Warning           | [Disabled]                                     |                           |
| <b>SYSTEM FAN Fail Warning</b> | [Disabled]                                     |                           |

Рис. 7. Меню раздела PC Health Status

**Reset Case Open Status** (возврат датчика вскрытия корпуса в исходное состояние).

**Case Opened** (вскрытие корпуса). Если корпус компьютера не вскрывался, в пункте "Case Opened" отображается "No" (Нет). Если корпус был вскрыт, в пункте "Case Opened" отображается "Yes" (Да). Чтобы сбросить показания датчика, установите в пункте "Reset Case Open Status" значение "Enabled" и выйдите из BIOS с сохранением настроек. Компьютер перезагрузится.

**Current Voltage (V) VCORE/+1.5V/+3.3V/+5V/+12V** (текущие значения напряжения в системе). В этом пункте отображаются автоматически измеренные основные напряжения в системе.

**Current CPU Temperature** (текущее значение температуры процессора). В этом пункте отображается измеренная температура процессора.

**Current CPU/SYSTEM FAN Speed (RPM)** (текущая частота вращения вентиляторов). В этом пункте автоматически отображается измеренная частота вращения вентиляторов процессора и корпуса.

**CPU Warning Temperature** (выдача предупреждения при повышении температуры процессора). Параметры:

**60°С/140°F** – предупреждение выдается при превышении значения температуры 60°С. **70°С/158°F** – предупреждение выдается при превышении значения температуры 70°С. **80°С/176°F** – предупреждение выдается при превышении значения температуры 80°С. **90°С/194°F** – предупреждение выдается при превышении значения температуры 90°С. **Disabled** – температура процессора не контролируется (настройка по умолчанию).

**CPU FAN Fail Warning** (выдача предупреждения об остановке вентилятора процессора). Параметры:

**Disabled** – функция отключена (настройка по умолчанию).

**Enabled** – при остановке вентилятора процессора выдается предупреждение.

**SYSTEM FAN Fail Warning** (выдача предупреждения об остановке вентилятора корпуса). Параметры:

**Disabled** – функция отключена (настройка по умолчанию).

**Enabled** – при остановке вентилятора корпуса выдается предупреждение.

**Упражнение 5**. Определите в тренажере напряжение ядра процессора, также напряжение питания каждой линии на материнской плате. Также определите текущую температуру ядра процессора и скорость вращения вентилятора процессора.

#### **Раздел Frequency/Voltage Control**

Раздел **Frequency/Voltage Control** (регулировка частоты/напряжения) используется для изменения частоты и рабочих напряжений некоторых компонент (см. рис. 8).

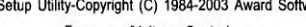

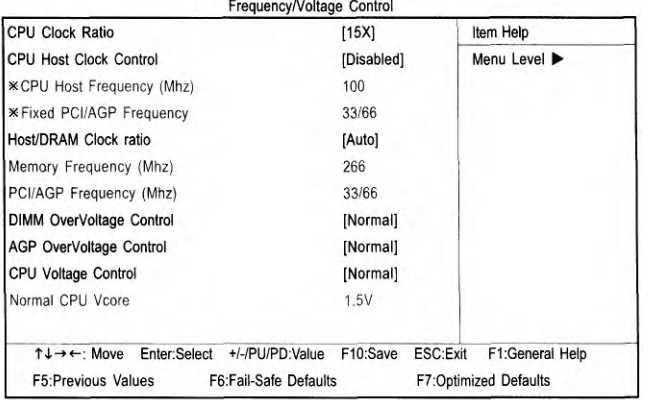

Рис. 8. Меню раздела Frequency/Voltage Control

**CPU Clock Ratio** (коэффициент умножения частоты процессора).

Этот параметр задается автоматически на основании типа процессора.

#### **Для процессоров Pentium 4 с ядром Willamette:**

8Х-23Х; настройка по умолчанию: 14Х.

**Для процессоров Pentium 4 C-Stepping:**

8Х,10Х~24Х; настройка по умолчанию: 15Х.

#### **Для процессоров Pentium 4 с ядром Northwood:**

12Х-24Х; настройка по умолчанию: 16Х.

Если коэффициент умножения частоты процессора фиксирован, опция заблокирована.

**CPU Host Clock Control** (управление базовой частотой процессора).

*Замечание. Если система зависает до загрузки утилиты настройки BIOS, подождите 20 сек. По истечении этого времени система перезагрузится. При перезагрузке будет установлено значение базовой частоты процессора, задаваемое по умолчанию*.

Параметры:

**Disable** – отключить опцию (настройка по умолчанию)

**Enable** – включить опцию.

**CPU Host Frequency (MHz)** (базовая частота процессора (МГц)).

**100MHz ~ 355MHz** – установить значение базовой частоты процессора в пределах от 100 до 355 МГц.

Изменение базовой частоты стоит делать только опытным пользователям. Неправильная установка может привести к выходу из строя ПК.

**Fixed PCI/AGP Frequency** (фиксированная частота шин PCI/AGP).

Выберите эту опцию, чтобы регулировать частоты шин PCI/AGP отдельно (без синхронизации с частотой процессора).

**Host/DRAM Clock Ratio** (отношение тактовой частоты памяти к базовой частоте процессора). Параметры:

а) для частоты системной шины 400 МГц:

**2.0** – частота памяти = Базовая частота х 2.0.

**2.66 –** частота памяти = Базовая частота х 2.66.

**Auto –** частота устанавливается по данным SPD модуля памяти (значение по умолчанию).

б) для частоты системной шины 533 МГц:

**2.0 –** частота памяти = Базовая частота X 2.0.

**2.5**– частота памяти = Базовая частота X 2.5.

**Auto –** частота устанавливается по данным SPD модуля памяти (значение по умолчанию).

в) для частоты системной шины 667 МГц:

**2.0**– частота памяти = Базовая частота X 2.0.

**1.5** – частота памяти = Базовая частота Х 1.5.

**Auto –** частота устанавливается по данным SPD модуля памяти (значение по умолчанию).

**Memory Frequency(Mhz)** (тактовая частота памяти (МГц)).

Значение определяется базовой частотой процессора.

**PCI/AGP Frequency(Mhz)** (частота шин PCI/AGP (МГц)).

Частоты шин PCI/AGP устанавливаются в зависимости от значения опции **Fixed PCI/AGP Frequency.**

**DIMM Over Voltage Control** (повышение напряжения питания памяти). Параметры:

**Normal** – напряжение питания памяти равно номинальному (значение по умолчанию).

**+0.1V** – напряжение питания памяти увеличивается на 0.1 В.

**+0.2V –** напряжение питания памяти увеличивается на 0.2 В.

**AGP OverVoltage Control** (повышение напряжения питания платы AGP). Параметры:

**Normal –** напряжение питания видеоадаптера равно номинальному (значение по умолчанию).

**+0.1V –** напряжение питания видеоадаптера увеличивается на 0.1 В.

**+0.2V –** напряжение питания видеоадаптера увеличивается на 0.2 В.

**+0.3V –** напряжение питания видеоадаптера увеличивается на 0.3 В.

**CPU Voltage Control** (регулировка напряжения питания процессора).

Регулировка напряжения питания ядра процессора в диапазоне от 0.8375 В до 1.6 В с шагом 0.0125 В (значение по умолчанию: номинальное).

**Normal CPU Vcore** (номинальное напряжение питания ядра процессора).

При выборе этого пункта на экране отображается напряжение питания ядра процессора.

**Упражнение 6**. Определите по тренажеру частоту системной шины, частоты шин PCI и AGP, частоту шины памяти.

### **Раздел Top Performance**

Раздел **Top performance** (максимальная производительность) используется для установки режима максимальной производительности (см. рис. 9).

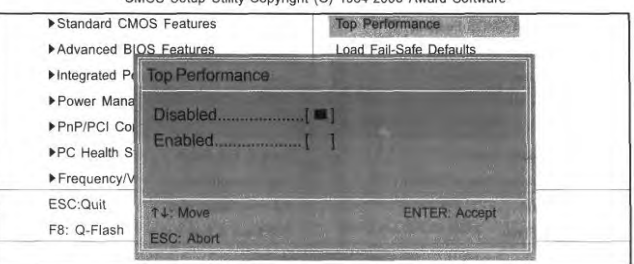

Рис. 9. Меню раздела Top Performance

**Top Performance** (максимальная производительность). Параметры: **Disabled** – функция отключена (настройка по умолчанию). **Enabled –** режим максимальной производительности.

### **Раздел Load Fail-Safe Defaults**

Раздел **Load Fail-Safe Defaults** (установка безопасных настроек по умолчанию) используется для установки значений параметров системы, наиболее безопасных с точки зрения работоспособности системы, но обеспечивающих минимальное быстродействие (см. рис. 10).

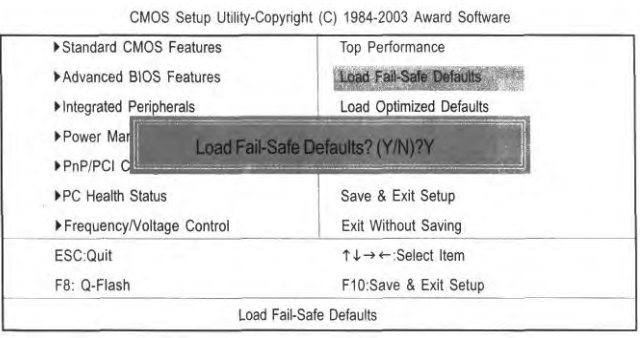

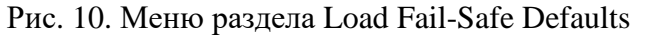

Для применения безопасных настроек необходимо нажать клавишу **Y** и затем **Enter**. Для отказа от данной команды – нажать клавишу **N** и затем **Enter**.

## **Раздел Load Optimized Defaults**

Раздел **Load Optimized Defaults** (установка оптимизированных настроек по умолчанию) используется для загрузки стандартных настроек параметров BIOS и набора микросхем, автоматически определяемых системой (см. рис. 11).

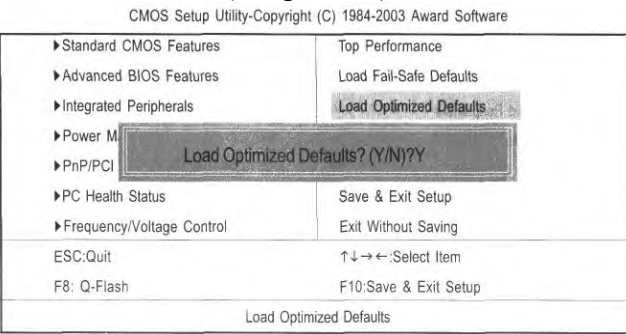

Рис. 11. Меню раздела Load Optimized Defaults

Для применения безопасных настроек необходимо нажать клавишу **Y** и затем **Enter**. Для отказа от данной команды – нажать клавишу **N** и затем **Enter**.

#### **Раздел Set Supervisor/User Password**

**Set Supervisor/User Password** (задание пароля администратора/пароля пользователя). При выборе этого пункта меню в центре экрана появится приглашение для ввода пароля. Введите пароль длиной не более 8 знаков и нажмите <Enter>. Система попросит подтвердить пароль. Введите этот же пароль еще раз и нажмите <Enter>. Чтобы отказаться от ввода пароля и перейти в главное меню, нажмите <Esc>.

Чтобы отменить пароль, в ответ на приглашение ввести новый пароль нажмите <Enter>. В подтверждение того, что пароль отменён, появится сообщение "PASSWORD DISABLED". После снятия пароля система перезагрузится и вы сможете свободно войти в меню настроек BIOS.

Меню настроек BIOS позволяет задать два разных пароля: пароль администратора (SUPERVISOR PASSWORD) и пароль пользователя (USER PASSWORD). Если пароли не заданы, любой пользователь может получить доступ к настройкам BIOS. При задании пароля для доступа ко всем настройкам BIOS необходимо ввести пароль администратора, а для доступа только к основным настройкам - пароль пользователя. Если в меню дополнительных настроек BIOS в пункте "Password Check" вы выберете параметр "System", система будет запрашивать пароль при каждой загрузке компьютера или попытке входа в меню настроек BIOS. Если в меню дополнительных настроек BIOS в пункте "Password Check" вы выберете "Setup", система будет запрашивать пароль только при попытке войти в меню настроек BIOS.

#### **Раздел Save** *&* **Exit Setup**

**Save & Exit Setup** (сохранение настроек и выход).

Для сохранения сделанных изменений и выхода из меню настроек нажмите **Y**. Для возврата в меню настроек нажмите **N**.

#### **Раздел Exit Without Saving**

**Exit Without Saving** (выход без сохранения изменений).

Для сохранения сделанных изменений и выхода из меню настроек нажмите **Y**. Для возврата в меню настроек нажмите **N**.

*Несколько советов или небольшое резюме.*

1. Не трогайте Setup без особой на то надобности. Если компьютер работает хорошо, то пусть он и дальше так работает.

2. Вовсе не обязательно, что какой-нибудь новый компонент, купленный вами, должен иметь свою колонку в Setup. Напротив, почти все новое оборудование надо инсталлировать и конфигурировать на уровне операционной системы. Исключение составляют лишь те случаи, когда это оборудование может конфликтовать с внутренними элементами компьютера, например звуковая карта или модем.

3. При установке новых жестких дисков смотрите внимательно, чтобы их режим определения (колонка **Mode** в самом первом пункте меню **Standard CMOS Setup**) соответствовал их емкости. Если она меньше 540 Мб, то установите Normal, если больше – LBA.

#### **Задание**

Изучить теоретический материал лабораторной работы и с помощью программытренажера закрепить его. Особое внимание уделить стандартным и дополнительным настройкам, настройкам управления питанием, мониторингу состояния компьютера и настройке частот и напряжений некоторых компонент ПК.

*Примечание***:** работа с тренажером осуществляется с помощью мыши. Основной файл, который содержит главное меню – index.html. Все настройки CMOS Setup реализованы в виде гиперссылок, которые открываются по щелчку левой кнопкой мыши.

Составить электронный отчет, в котором описать выполнение каждого упражнения этой лабораторной работы.

### **Порядок отчета лабораторной работы**

При отчете лабораторной работы необходимо:

1. Продемонстрировать знание изученного материала при помощи программытренажера.

2. Предоставить электронную версию отчета по лабораторной работе с результатами выполнения упражнений.

3. Ответить на контрольные вопросы.

#### **Контрольные вопросы**

- 1. Какие разделы содержит основное меню BIOS Setup?
- 2. Что конструктивно представляет собой BIOS?<br>3. Разлел Standard CMOS Features.
- 3. Раздел Standard CMOS Features.
- 4. Раздел Advanced BIOS Features.<br>5. Раздел Integrated Peripherals.
- 5. Раздел Integrated Peripherals.
- 6. Раздел Power Management Setup.
- 7. Раздел PnP/PCI Configurations.
- 8. Раздел PC Health Status.
- 9. Раздел Frequency/Voltage Control.
- 10. Раздел Top Performance.
- 11. Раздел Load Fail-Safe Defaults.
- 12. Раздел Load Optimized Defaults.
- 13. Раздел Set Supervisor/User Password
- 14. Разделы Save & Exit Setup и Exit Without Saving.
- 15. Как вызвать дополнительные настройки BIOS Setup?

# Лабораторные работы 2-3 Работа в MS-DOS. Командный язык.

## Теоретический материал

В любой операционной системе (OC) – в том числе и в MS-DOS – имеется командный язык, который позволяет выполнять те или иные действия. Анализ и исполнение команд пользователя, включая загрузку готовых программ из файлов в оперативную память и их запуск, осуществляется командным процессором ОС.

Кроме ввода отдельных команд, которые немедленно выполняются, существует возможность создания целых программ на командном языке (т.н. пакетных командных файлов), с помощью которых можно задавать довольно сложную последовательность лействий.

#### Основные команды MS-DOS

Для выдачи справочного материала по командам MS-DOS ввести: команда/? В описании команд в скобки [] заключены те элементы команды, которые можно не указывать. Стандартными внешними устройствами являются: CON - клавиатура и дисплей; PRN принтер, NUL - пустое устройство. Символом d: обозначен любой дисковый носитель.

- Команды работы с каталогами  $\mathbf{I}$ .
	- 1)  $DIR$  просмотр содержимого каталога:
		- DIR [d:][путь\][имя\_файла][/P][/W][/A][/O][/S][/B][/L].

Параметры:

/P - постраничный вывод на экран;

- /W вывод записей в усеченном формате (только имена файлов) в 5 колонок;
- /А:атрибуты индикация содержимого каталогов с атрибутами (H, A, S, R, D или -H, -A,...);
- /О: критерий задание порядка вывода имен файлов (по алфавиту N, времени создания T, расширению E, размеру S, дате D, или -N, -T, ... - означает обратный порядок);
- /S вывод имен файлов в каталоге и подкаталогах;
- /В вывод только имен файлов в столбик;
- /L вывод информации маленькими буквами.

Примеры:

**DIR** / **P** - постраничный вывод на экран содержимого текущего каталога;

**DIR** \*.txt -вывод на экран имен файлов с расширением txt из текущего каталога.

2) MD (MKDIR) - создание подкаталога в текущем или пассивном каталоге: MD [d:][путь\]имя подкаталога.

MD H:\WORK\TEST - создание в пассивном каталоге H:\WORK подкаталога TEST.

- 3) RD (RMDIR) уничтожение каталога (пустого): RD [d:][путь\]имя\_подкаталога. Пример:
	- RD TEST уничтожение подкаталога TEST в текущем каталоге.
- 4)  $CD$  переход в другой каталог:

CD [d:][путь\][имя\_подкаталога].

Примеры:

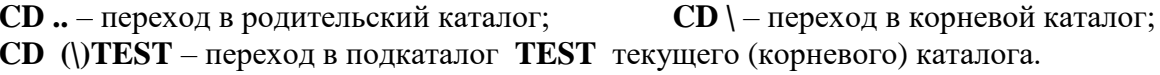

5) TREE - отображение структуры каталогов диска в виде дерева: TREE  $[d:[\n\pi]][F].$ 

Пример:

*Параметр* /F – в дереве отображаются также и файлы.

*Пример:*

**TREE H:** – нарисовать дерево каталогов диска **H:.**

- II. Команды работы с файлами
	- *1)* **TYPE** просмотр содержимого текстового файла на экране: TYPE [d:][путь\]имя\_файла (в имени маску, т.е. \* и ?, использовать нельзя!). *Пример:*

**TYPE H:\TXT\a.txt** – просмотр содержимого файла **a.txt** из каталога **H:\TXT**. *Замечание:* Для приостановки просмотра необходимо нажать комбинацию клавиш CTRL+S (для продолжения просмотра нажать любую клавишу).

- *2)* **DEL** удаление одного или группы файлов: DEL [d:][путь\]имя\_файла (или шаблон) [/P]. *Параметр* /P – выдача запроса на подтверждение удаления. *Пример:* **DEL H:\\*.\* /P** – уничтожить все файлы на диске **H:** в корневом каталоге с выдачей запроса на подтверждение удаления.
- *3)* **COPY** копирование одного или группы файлов, вывод содержимого файла на внешнее устройство, объединение содержимого нескольких файлов в один. Для копирования файлов:

COPY [d1:][путь1\]имя\_файла1 [d2:][путь2\][имя\_файла2] [/V].

*Параметр* /V – контролирует процесс копирования.

*Примеры:*

**COPY a.txt PRN** – распечатать файл **a.txt** из текущего каталога на принтере; **COPY CON a.txt** – создать файл **a.txt** с клавиатуры (окончание ввода: CTRL+Z); **COPY \*.txt H:** – скопировать все файлы типа .**txt** из текущего каталога на диск **H:**. Для объединения файлов:

COPY  $[d1:][\pi y\tau b1\bar{d}2:][\pi y\tau b2\bar{d}m\bar{d}2+...$  [d:][путь\]имя файла-приемника. *Пример:*

**COPY a1.txt+a2.txt a.txt** – объединить содержимое файлов **a1.txt** и **a2.txt** в **a.txt**.

*4)* **REN** (RENAME) – переименование файла:

REN [d:][путь\]имя\_файла1 имя\_файла2 (можно использовать шаблон).

*Пример:*

**REN a.txt a.doc** – переименовать в текущем каталоге файл **a.txt** в файл **a.doc**.

*5)* **COMP** – побитовое сравнение файлов (после 10 различий сравнения прекращаются): COMP [d1:][путь1\]имя\_файла1 [d2:][путь2\]имя\_файла2 [/L][/C]. *Параметры:*

/L – отображать номера строк, в которых есть различия;

/C – не различать большие и маленькие буквы.

*Пример:*

**COMP a.txt a.doc** – сравнить содержимое файлов **a.txt** и **a.doc** из текущего каталога.

## III. Редактирование вводимых команд DOS

Для удобства редактирования вводимых команд существует специальная программа DOSKEY. После запуска она становится резидентной. Программа DOSKEY хранит в кольцевом стеке несколько ранее введенных пользователем команд и может выводить их в командную строку DOS. Для управления стеком команд используются клавиши:

 $\uparrow$   $(\downarrow)$  – вызов предыдущей (следующей) команды;

- $ALT + F7 -$ очистка стека команд;
- $F7$  вывод на экран списка запомненных команд и их номеров;
- F9 вывод из стека в командную строку текста команды с данным номером.

При редактировании вводимых и вызванных команд становятся доступными стандартные клавиши перемещения курсора, удаления символов, режима вставки/замены.

Задание макрокоманд: DOSKEY имя макрокоманды=определение макрокоманды.

#### Конвейеры и фильтры в MS-DOS

Направление стандартного вывода одной программы на вход другой обеспечивается за счет использования конвейеров.

Конвейер - это последовательность команд, осуществляющих поэтапную обработку данных. Для сцепления команд в конвейер используется символ | . Для реализации конвейера MS-DOS использует временный файл, который операционная система сама создает в корневом каталоге и уничтожает после отработки конвейера, т.е. обмен между командами конвейера реализуется через файловую систему.

Пример: Р1|Р2|Р3 - выходной поток программы Р1 подается на вход программы Р2, а выходной поток Р2 является входным для Р3.

В конвейерах в основном используются три команды-фильтра MORE, SORT, FIND.

Фильтром называется программа, считывающая данные со стандартного устройства ввода, преобразующая их по определенному алгоритму и выводящая результат работы на стандартное устройство вывода. Для переадресации отфильтрованных данных в файл или входных данных на фильтр используются символы > и <.

Команды-фильтры: (в них команда должна выводить информацию на экран)

1) MORE - постраничное отображение (файла или результата работы команды): **MORE** [< имя\_файла] или команда|MORE.

Пример:

**DIR|MORE** – постраничное отображение содержимого текущего каталога; **MORE**  $\lt$  a.txt – постраничное отображение содержимого файла a.txt; **TYPE a.txt |MORE** – то же самое; **ECHO|MORE** - генерирует маркер EOL, т.е. моделирует нажатие клавиши Enter.

2) **SORT** – сортировка строк текстового файла в лексикографическом порядке: **SORT**  $\frac{|R|}{+n}$  $\frac{|m|}{+n}$ команда|SORT [/R][/+n][> имя\_файла-приемника].

или

Параметры:

 $/R$  – сортировка в обратном порядке (от 9 к 0, от Z к A);

/+n - указывает номер позиции в строке, по которой осуществляется сортировка.

Примеры:

**SORT** /R < a.txt - отсортировать в обратном порядке строки файла a.txt, результат сортировки вывести на экран;

**SORT** / $R$  < a.txt > b.txt – то же самое, но результат сортировки вывести в файл b.txt;

**DIR**SORT/+10 - отсортировать содержимое текущей директории по расширению имен файлов, результат сортировки вывести на экран.

3) FIND - поиск заданной последовательности символов в текстовом файле: FIND[/V][/C][/N][/I] «фрагмент» имя\_файла или команда| $FIND[/V][/C][/N][/I]$  «фрагмент».

Параметры:

- /V выводить строки, в которых отсутствует «фрагмент»;
- /С выводятся только номера строк, содержащих «фрагмент»;

/N – выводятся номера строк и сами строки, содержащие «фрагмент»;

/I – игнорируются различия строчных и прописных букв.

*Пример:*

**DIR|FIND /V «i» > a.txt** – записать в файл **a.txt** содержимое текущего каталога с игнорированием сообщений об устройстве и свободной памяти (в случае вывода на английском языке в них есть строчная буква «i»).

#### Пакетные командные файлы

Командные файлы принадлежат к категории исполняемых файлов и имеют тип bat. Командный файл - это текстовый файл, строки которого могут содержать:

- команлы DOS:  $\bullet$
- обращение к исполняемым программам (с расширением .com, .exe);
- вызовы других командных файлов;
- специальные команды для управления выдачей на экран;
- специальные команды для организации ветвлений и циклов;  $\bullet$
- метки.  $\bullet$

Файлы с расширением bat можно создавать текстовым редактором. Командный файл представляет собой системную макрокоманду и является аналогом процедуры в программировании. Командные файлы предназначены для упрощения процесса задания часто используемых последовательностей команд. В частности, они полезны при выдаче команд, требующих много аргументов и переключателей, чтобы не вводить каждый раз с клавиатуры длинную строку. Для описания действий, которые необходимо осуществить после загрузки ОС, используется командный файл AUTOEXEC.BAT.

Командные файлы обрабатываются командным процессором построчно, причем каждая прочитанная строка отображается на экране дисплея (если не был установлен режим ЕСНО ОҒҒ), а затем интерпретируется. Если в начале строки командного файла указать символ @, то данная строка не будет отображаться на экране перед ее интерпретацией.

#### Некоторые команды .bat -файлов:

**CLS** - очистка экрана;

ЕСНО разрешение или подавление вывода на экран системных сообщений:

 $[@]ECHO [ON][OFF]$ 

ЕСНО [строка] – отображение строки на экране;

GOTO - безусловный переход (признаком метки является двоеточие в начале строчки);  $IF$  – проверка условия и ветвление:

IF EXIST имя\_файла (или шаблон) ... - проверка существования файла;

**IF текстовая строка1==текстовая строка2...** - сравнение двух строк;

Пример:

IF %1= = Y GOTO m – переход на m, если фактический параметр = Y;

IF EXIST a.txt ECHO файл существует! - вывод надписи, если файл имеется;

РАТН – работа с поисковыми маршрутами: (путь без пробелов!)

РАТН имя\_каталога[;имя\_кат] - установка списка каталогов для поиска программ; РАТН ; - установка поиска только в текущем каталоге;

РАТН без пар-в – вывод имен каталогов, в которых производится поиск программ;

PAUSE - приостановка выполнения программы и ожидание нажатия клавиши;

**PROMPT аргумент** - задание формата приглашения DOS.

Аргумент - строка из управляющих символов:

\$b - выдача символа-разделителя |;

 $d -$ выдача текущей даты;

 $\$ g – выдача символа-разделителя >;

 $h$  – стирание предыдущего символа (BackSpase);

\$n - выдача имени текущего дисковода;

\$p - выдача имени текущего (рабочего) каталога;

 $t -$ выдача текущего времени;

 $v -$ выдача номера версии MS-DOS;

\$\_ - последовательность символов «возврат каретки» и «перевод строки»;

Примеры:

РКОМРТ \$р\$g - стандартное приглашение, содержащее путь к текущему каталогу; **REM** - строка комментариев;

**SHIFT** – сдвиг списка формальных параметров;

#### Командные файлы с параметрами:

При вызове командного файла можно задать последовательность аргументов, отделенных друг от друга пробелом, которые будут замещать формальные параметры при интерпретации строк .bat -файла. Допускается использовать до 10 формальных параметров с именами %0, %1, ..., %9. Действует принцип позиционного соответствия параметров и аргументов, т.е. вместо %0 подставляется имя командного файла, вместо %1 подставляется первый аргумент и т.д. Для обрабатывания неизвестного заранее количества параметров можно использовать команду SHIFT.

Пример: Пусть имеется командный файл pf.bat, содержащий строки:

@ECHO OFF TYPE %1 **PAUSE** TYPE %2 **PAUSE** 

Запустить его на выполнение можно следующим образом: pf.bat fl.txt f2.txt.

Кроме того, параметры можно передавать через глобальные переменные, которые устанавливаются командой SET, а затем используются в командном файле. Имя глобальной переменной с двух сторон заключается в %.

Пример: Для добавления маршрута поиска к уже имеющимся в командный файл можно включить строку @SET PATH=%PATH%;H:\PAS.

Рекурсивные (вложенные) вызовы командных файлов:

В общем случае в DOS не предусмотрены вложенные вызовы командных файлов с возвратом. Однако они возможны, если применить особый способ - обращение к командному процессору COMMAND.COM с указанием в качестве аргумента имени вызываемого командного файла.

Пример:

Пусть имеется два командных файла - «вызывающий» x.bat и «вызываемый» y.bat. Оформление вызова y.bat из x.bat и возврат обратно осуществляется по следующей схеме:

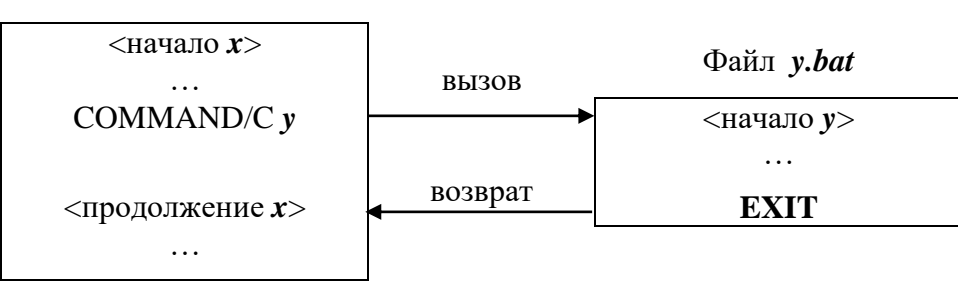

Файл  $x$ .bat

## Задание на лабораторные работы по  $MS\text{-DOS}$

## Выйти из оболочки NC. Работу выполнять только средствами DOS.

## Лабораторная работа №2 - Работа в операционной системе MS-DOS

- 1. Очистить экран.
- 2. Просмотреть содержимое текущей директории.
- 3. Просмотреть постранично содержимое директории E:\Distr.
- 4. Просмотреть содержимое директории E:\Distr, выводя только имена файлов.
- **5.** Перейти на диск D: и создать на нем каталог RAB.
- 6. Скопировать в каталог RAB все файлы с расширением bat из каталога E: LAB.
- 7. Создать в каталоге RAB подкаталог RR и скопировать в него файлы, начинающиеся с буквы «m» из каталога Е: LAB.
- 8. Создать в каталоге RAB копии файлов \*.bat сменив расширение на .txt и оставив имя.
- 9. Сравнить копии с оригиналами.
- 10. Просмотреть содержимое каталога RAB.
- 11. Удалить файлы с расширением .bat из каталога RAB с запросом на подтверждение.
- 12. Просмотреть содержимое каталога RAB.
- 13. Перейти в каталог RR.
- 14. В каталоге RR первую букву «m» в именах файлов заменить на букву «g».
- 15. Просмотреть содержимое каталога RR.
- 16. Создать подкаталог TMP в каталоге RR.
- 17. В каталоге ТМР создать файл ad.txt с адресом и файл nm.txt с фамилией.
- 18. Объединить файлы ad.txt и nm.txt в an.txt и просмотреть его содержимое на экране.
- 19. Просмотреть структуру каталогов диска D: в виде дерева.
- 20. Уничтожить созданные каталоги и их содержимое по окончании работы.

## Лабораторные работы №3 - Командные файлы

На диске D: создать каталог ВАТН.

- 1. В каталоге ВАТН создать файл *part1.bat*, содержащий следующие команды:
	- а) не выводить команды файла на экран;
	- б) очистить экран;
	- в) выдать на экран сообщение о создании файла *a.txt* с консоли;
	- г) создать текстовый файл с консоли;
	- д) отсортировать файл *a.txt* по убыванию и записать результат в файл *a\_sort.txt*;
	- на экране выдать сообщение об отображении отсортированного варианта файла *a.txt*;  $e)$
	- ж) вывести файл *a\_sort.txt* на экран.
	- \*Дополнить файл *part1.bat* проверкой если файл *a.txt* уже есть в текущем  $\bullet$ каталоге, сообщить об этом и закончить работу.
- 2. В каталоге ВАТН создать файл *part2.bat*, при работе которого раздается звуковой сигнал и на экране появляются сообщения:

Здравствуйте, сегодня <текущая дата> <текущее время> Указание: Команды по выводу текущей даты и текущего времени на экран должны отсечь из вывода на экран запросы о вводе новой даты и времени и промоделировать нажатие клавиши ENTER в ответ на этот запрос (сцепить команды ECHO и MORE)

*3.* В каталоге BATH создать файл *cdfile*, состоящий из одной строки: команды **cd** без признака конца строки.

 В каталоге BATH создать командный файл *savdir.bat*, который будет запоминать текущий каталог для последующего возврата. Файл может содержать команды:

- а) не выводить на экран команды файла;
- б) перенаправить вывод текущей директории в файл *curdir*;
- в) объединить содержимое файла *cdfile* (указать полный путь) с содержимым файла *curdir* в файл *return.bat* (в каталоге Н:\ВАТН). В результате файл *return.bat* будет содержать строку: **cd полный путь к текущему каталогу**;
- г) уничтожить файл *curdir*.
- Проверить работу файла *savdir.bat* на какой-нибудь разветвленной структуре:
	- сначала запустить файл *savdir.bat* для заполнения текущего каталога;
	- перейти по дереву каталогов в каталог другого уровня и запустить файл *return* для возврата в предыдущий каталог.
- \*Изменить новый файл, сделав его более универсальным, а именно:

 задавать в качестве первого параметра командного файла путь к каталогу, в который предполагается осуществлять возврат из любого места;

 задавать в качестве второго параметра имя bat-файла, который будет выполнять возврат в этот каталог (т.е. вместо имени файла *return.bat* должен быть параметр).

*4.* Создать командный файл *tf1.bat*, который должен работать следующим образом:

- На экран выводится последовательно несколько текстовых файлов, имена которых указывались в командной строке. Количество имен может быть любым.
- Каждый файл выводится на экран после нажатия клавиши, на чистом экране, сверху выдается информация – заголовок, содержащий имя файла.
- Если файл не существует, должно выводиться сообщение с указанием его имени.
- По окончании работы выдается сообщение вида "Файлов больше нет."
- *5.* Создать файл *cf1.bat*, который может иметь несколько входных параметров, представляющих собой имена файлов. При запуске без параметров должна выводиться подсказка – формат команды. Работа файла *cf1.bat* заключается в следующем:
	- Для каждого из заданных файлов выполняется проверка на его существование в текущем каталоге, и результат ее выводится на экран.
	- Действия выполняются до тех пор, пока не будут проверены все файлы.
	- В процессе работы должны быть созданы два файла: *list\_ex.txt* и *list\_n.txt* в первый заносятся имена существующих файлов, во второй – несуществующих.
	- По окончании работы оба новых файла вывести на экран, сопроводив заголовками.
	- Запустить файл *cf.bat* с разным количеством параметров (не менее 4–6).

 \*Сделать в файле *cf.bat* необходимые изменения, чтобы можно было в качестве первого параметра указывать путь к каталогу, в котором будет выполняться поиск.

*6.* Создать файл *cf2.bat*, параметр которого – имя файла. Работа *cf2.bat* состоит в проверке наличия указанного файла в текущем каталоге. Далее выполняется разветвление:

- Если файла нет, вызвать *mf.bat*, в котором создается пустой файл с указанным именем (имя передавать как параметр) и затем выводится на экран содержимое каталога.
- Если файл есть, вызвать *cf2.bat*, который будет распечатывать этот файл на экране, сопровождая заголовком «Печатается файл такой-то» (с указанием его имени).

 При запуске любого файла выводить сообщение, какой именно файл работает. По окончании его работы вернуться в исходный файл *cf2.bat*, в котором вместо стандартного сообщения команды PAUSE сделать свое, например «Работа окончена»**.**

## Лабораторная работа № 4

## Пакетные командные файлы

Цель работы: Развитие профессиональных навыков работы с пакетными командными файлами.

Задачи работы:

- Создание структуры каталогов с помощью пакетных командных файлов.

- Просмотр и удаление файлов с помощью пакетных командных файлов.

- Удаление структуры каталогов с помощью пакетных командных файлов.

- Манипулирование внутренними командами пакетных командных файлов.

Отчет:

Титульный лист.

Цели и задачи лабораторной работы.

Результаты выполненной работы.

Любой командный пакетный файл имеет расширение bat и может вызываться с параметрами, указанными через пробел (например: class.bat Иванов Петров Сидоров), доступ к параметрам в командном файле осуществляется следующим образом: %номер параметра (например, %1 -Иванов, %2 - Петров)

Основные команды пакетных командных файлов.

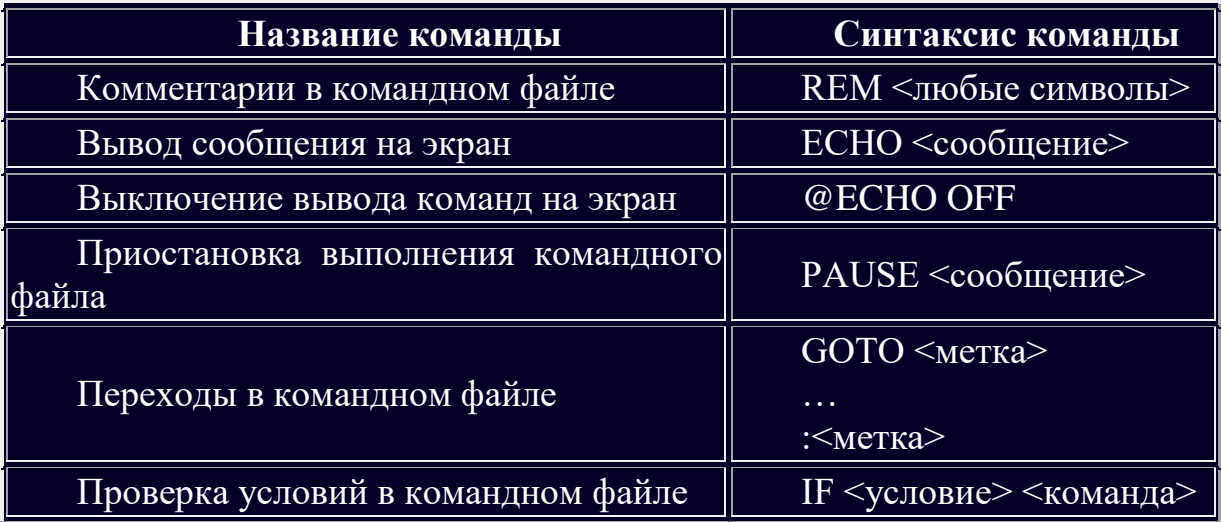

Условие это одно из ниже приведенных выражений: -строка1==-строка2 (например,  $-$ %1==-Петров) EXIST имя файла (условие ИСТИНА, когда файл существует) NOT EXIST имя файла (условие ИСТИНА, когда файл не существует) Пример: командный файл lesson0.bat @ECHO OFF ЕСНО Характеристика класса

REM Проверяем введенный параметр - это Петров? если да, идем на метку P

IF -%1==-Петров GOTO P

REM Проверяем введенный параметр - это Иванов? если да, идем на метку I

IF -%1==-Иванов GOTO I

REM Если ни Иванов, ни Петров, то идем в конец файла GOTO exit :P

REM Выводим характеристику Петрова

ECHO Хулиган

GOTO exit

:I

REM Выводим характеристику Иванова

ECHO Отличник

GOTO exit

REM Конец командного файла

:exit

Задание на лабораторную работу

1. В корневом диске с помощью командной строки создать дерево каталогов как показано на рисунке.

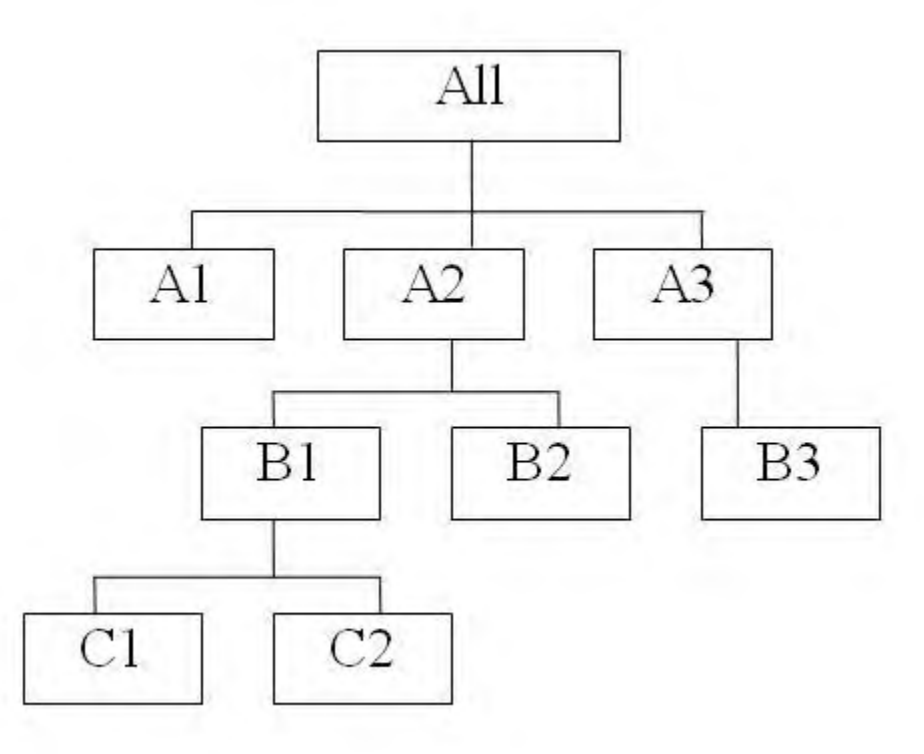

2. В каталоге All с помощью командной строки создать следующие файлы: 1.txt, 2.txt, 3.txt, lab1.pas, lab2.pas, face.bmp, foot.bmp, arm.bmp, beatles.mp3, rock.mp3.

3. Создать пакетный командный файл lesson1.bat в каталоге All, описать следующую последовательность команд и прокомментировать каждую из них.

3.1.Удалить каталог В3, в каталоге А1 создать подкаталоги В4 и В5 и удалить каталог В2.

3.2.Скопировать файл lab1.pas в каталог А2 и переименовать его в файл lab3.pas.

3.3.Очистить экран от служебных записей.

3.4.Вывести на экран поочередно информацию, хранящуюся во всех текстовых файлах в каталоге All.

3.5.Скопировать все графические и текстовые файлы из каталога All в каталог С2.

3.6.Объединить все текстовые файлы, хранящиеся в каталоге С2, в файл man.txt и вывести его содержимое на экран.

3.7.Скопировать файл man.txt в директорию А1.

3.8.Вывести на экран информацию о структуре каталога All.

4. Создать пакетный командный файл lesson2.bat в каталоге All, решающий определенную задачу (по вариантам):

1) Создать командный файл при вызове, которого указать фамилию запускающего. Если запустил Иванов, то вывести строку: "Нет доступа", если запустил Петров, то вывести строку: "Не сегодня". Для всех других пользователей вывести информацию каталоге, из которого был запущен bat-файл.

2) Создать командный файл, который бы выводил на экран все файлы заданного расширения. Если расширение при вызове командного файла не заданно вывести: "Расширение не введено", если в текущем каталоге файлов с таким расширением нет, то вывести: "Файлов не найдено".

3) Создать командный файл, который будет помогать в проведении метеосводок. При вызове командного файла указать кодовое слово: "снег", "дождь", "солнце". Если кодовое слово "снег", то вывести сообщение, что погода будет морозная от -15 до -20. Если кодовое слово "дождь", то погода будет слякотная температура около 0. Если кодовое слово солнце, на улице будет солнечно температура +20. Если параметр не указан, то вывести: "Метеорология бессильна".

4) Создать командный файл, который бы удалял все файлы заданного расширения. Если расширение при вызове командного файла не заданно вывести: "Расширение не введено", если в текущем каталоге файлов с таким расширением нет, то вывести: "Файлов не найдено".

5) Создать командный файл, при вызове которого указываются фамилии студентов, выполняющих лабораторную работу. Если такой студент один, вывести на экран "Работает один". Если их двое, то вывести "две головы лучше". Если больше двоих, то "Толпа". Если никто не работает, то "Где все?".

6) Создать командный файл, при вызове которого указывается модель процессора семейства Intel Pentium (I, II, III, IV). Каждой такой модели сопоставить тактовую частоту и вывести её на экран.

7) Создать командный файл, при вызове которого указывается марка автомобиля. Каждой такой марке сопоставить максимальную скорость и вывести её на экран. Если такой марки нет, то вывести "Не существует, Вы ошиблись".

8) Создать командный файл, который выполнял следующие действия: при вызове с параметром 1 - создавал каталог NEW, с параметром 2 выводил информацию о текущем каталоге, с параметром 3 - информацию о версии системы, с любым другим параметром - фразу "такая команда не определена".

9) Создать командный файл, при вызове которого указываются фамилии двух студентов. Если первый Иванов, то вывести фразу "В классе будет шумно", если второй Петров, то вывести фразу "В аудитории будет гам". Если первый Иванов и второй Петров, то вывести фразу "Аудитории вообще не будет". Если их нет, то вывести фразу "Все спокойно".

10)Создать командный файл, с помощью команды PAUSE реализовать следующие действия: вывести на экран "Отформатировать диск С:\? Да/Нет" и дождаться реакции пользователя, после любого действия пользователя вывести на экран "Вы точно хотите отформатировать диск С:\ ? Да/Нет" и дождаться реакции пользователя, далее вывести "Диск С:\ отформатирован. До встречи."